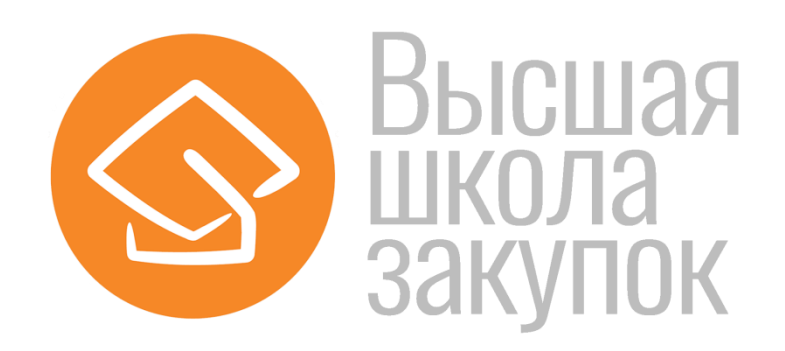

# **Инструкция**

# **по работе на дистанционном портале**

# **через мобильное приложение**

### СОДЕРЖАНИЕ

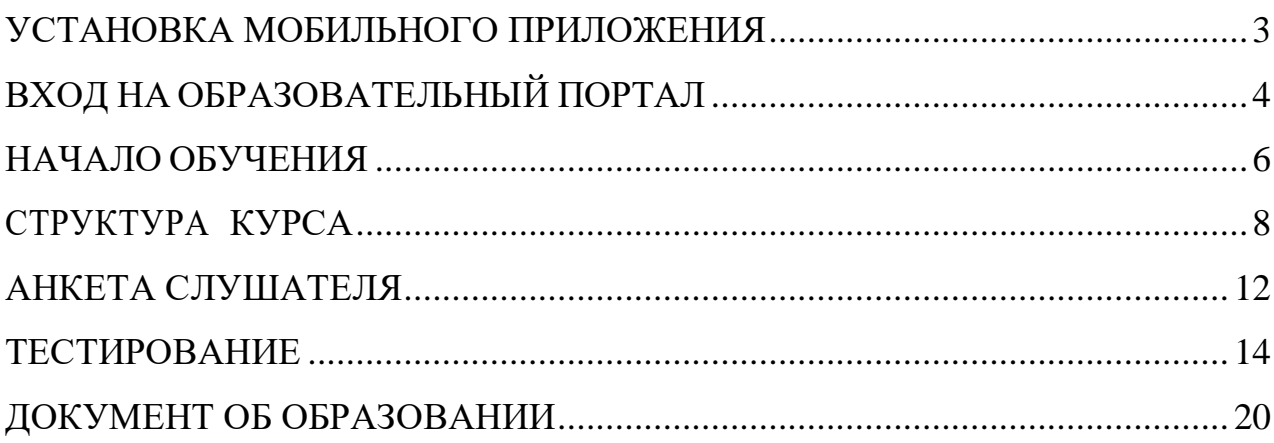

## **УСТАНОВКА МОБИЛЬНОГО ПРИЛОЖЕНИЯ**

Для начала работы, скачиваем официальное мобильное приложение Moodle:

<span id="page-2-0"></span>1. Ссылка и QR-код для скачивания официального приложения на мобильные устройства под управлением операционной системы Android:

**https://play.google.com/store/apps/details?id=com.moodle.moodlemobile** 

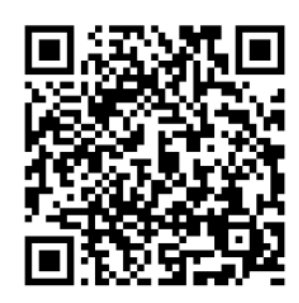

Ссылка и QR-код для скачивания официального приложения на мобильные устройства под управлением операционной системы iOS:

**https://apps.apple.com/app/moodle-mobile/id633359593** 

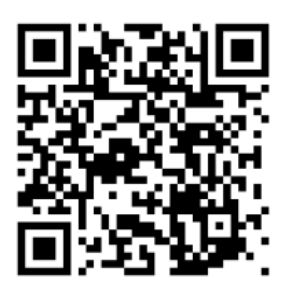

Примечание – Внешний вид официального мобильного приложения Moodle для операционной системы Android идентичен мобильному приложению для операционной системы iOS.

Пример отображения мобильного приложения:

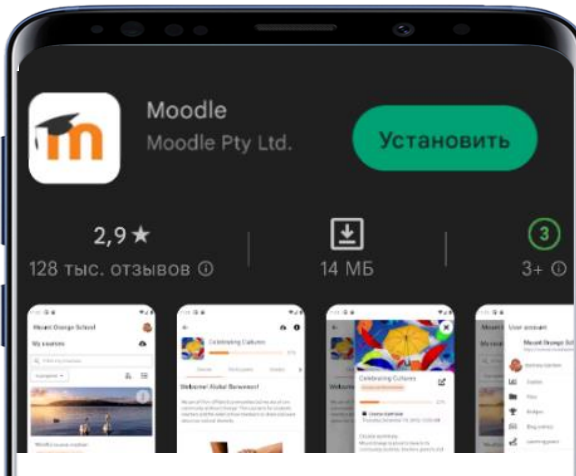

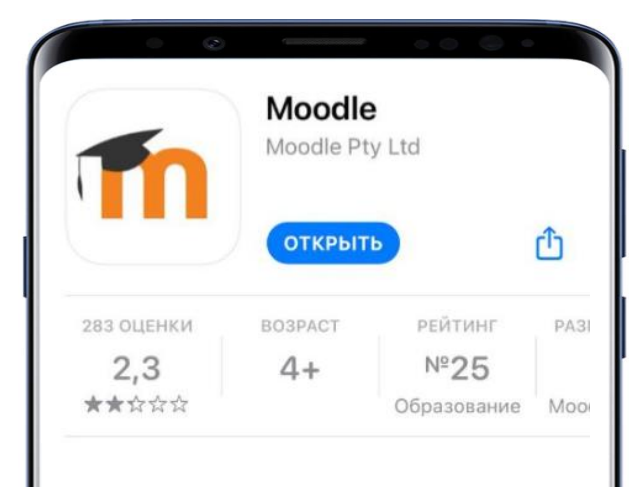

## **ВХОД НА ОБРАЗОВАТЕЛЬНЫЙ ПОРТАЛ**

<span id="page-3-0"></span>Запустите мобильного приложение.

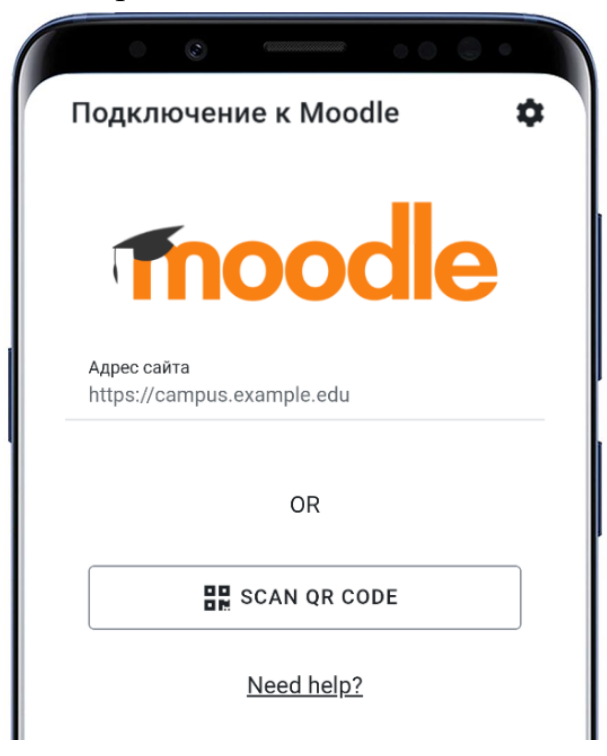

В поле «Адрес сайта» необходимо указать **online.fz44.org** и выбрать «Connect to your site».

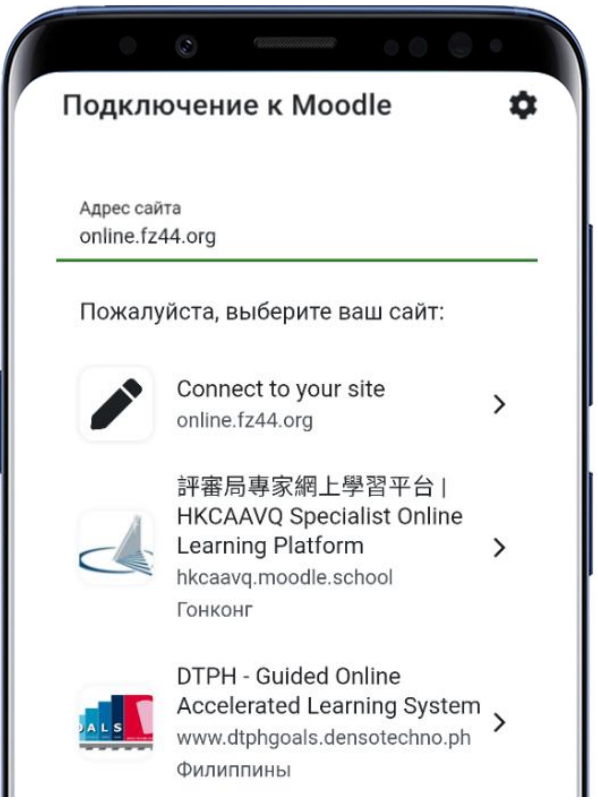

На открывшейся странице необходимо указать выданный Вам «Логин», «Пароль» и нажать кнопку «Войти»

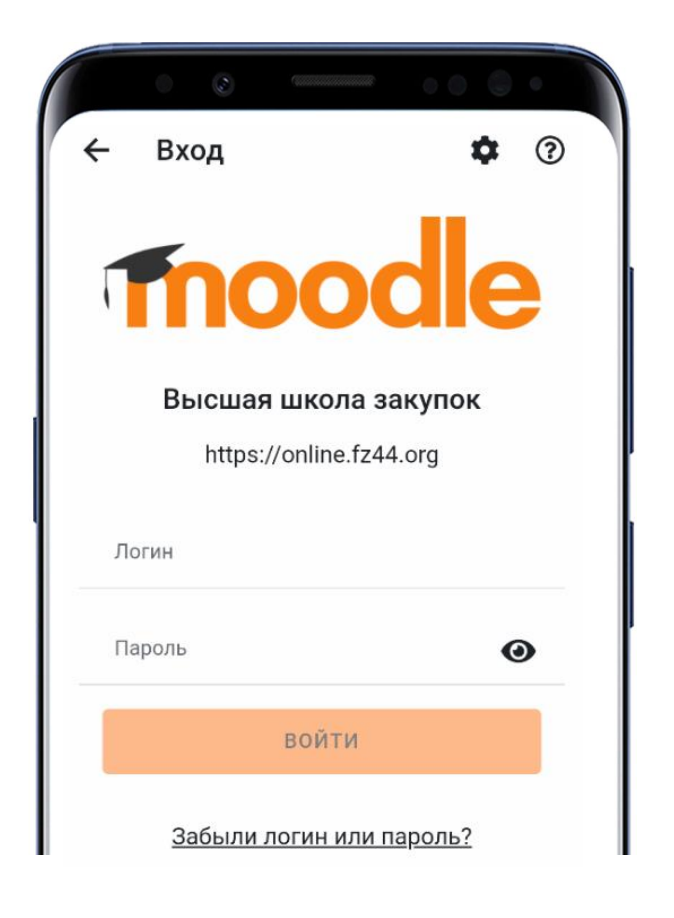

# **НАЧАЛО ОБУЧЕНИЯ**

<span id="page-5-0"></span>Для начала обучения необходимо перейти на вкладку «Мои курсы»:

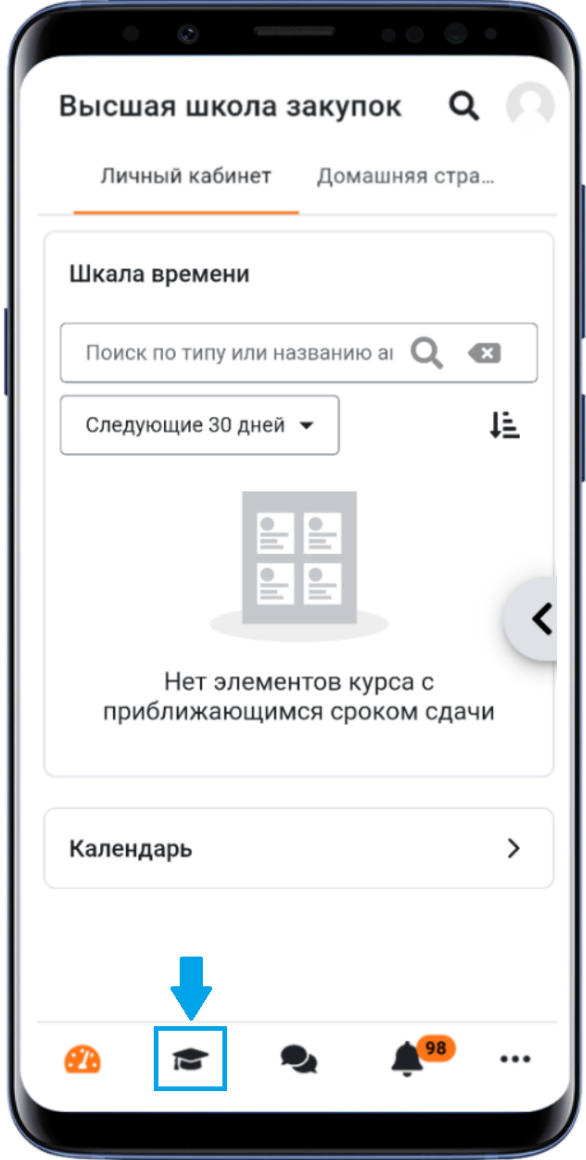

Рисунок 1 – Пример страницы личного кабинета

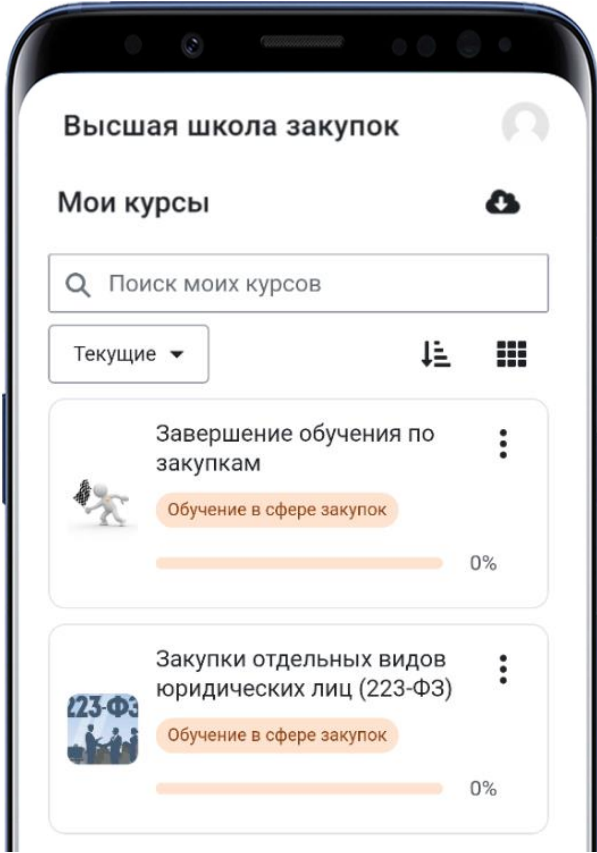

Рисунок 2 – Страница «Мои курсы»

В средней части страницы размещены блоки курса. В ней показаны все курсы обучения, на которые Вы были зарегистрированы.

Для начала обучения по курсу достаточно нажать на ссылку с его названием.

#### **СТРУКТУРА КУРСА**

<span id="page-7-0"></span>Страница курса разделена на две части. В левой части страницы находится меню, в которой расположен список всех разделов обучения. В правой (центральной) части размещены меню и блоки разделов.

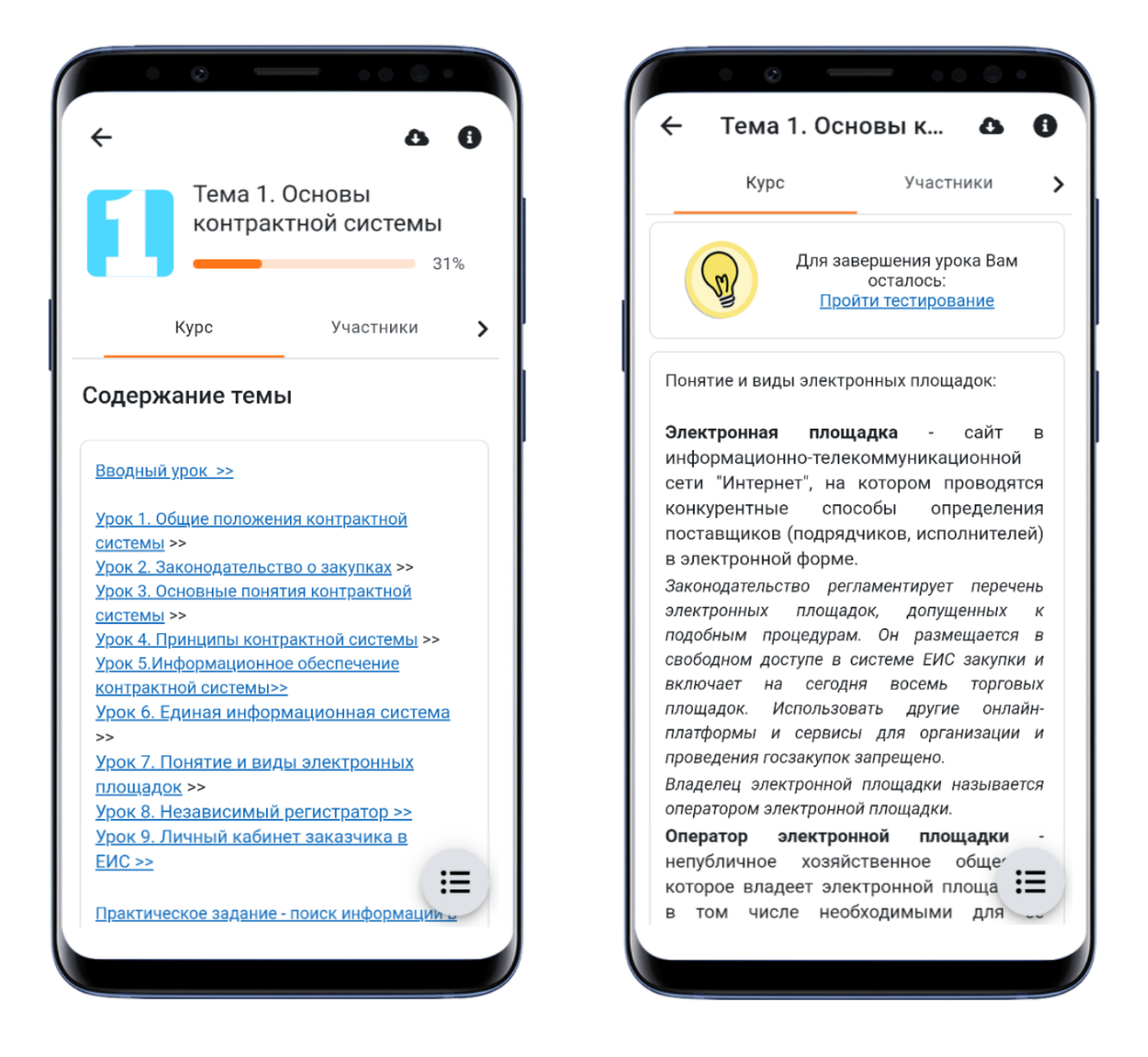

Рисунок 3 – Структура страницы курса

Чтобы приступить к изучению информации, нужно выбрать соответствующий раздел, нажав на или название.

Чтобы увидеть полное содержание темы, необходимо нажать на значок в правом нижнем углу.

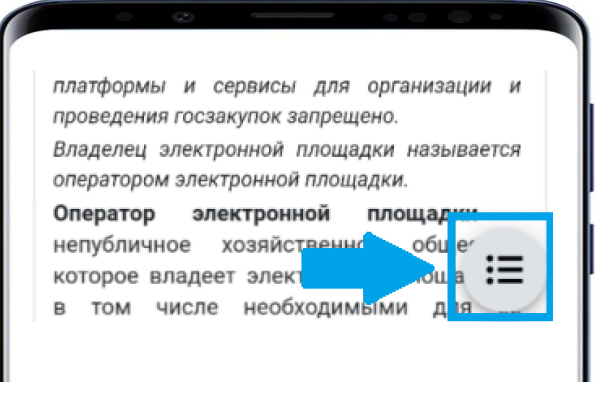

Рисунок 4 – Кнопка меню

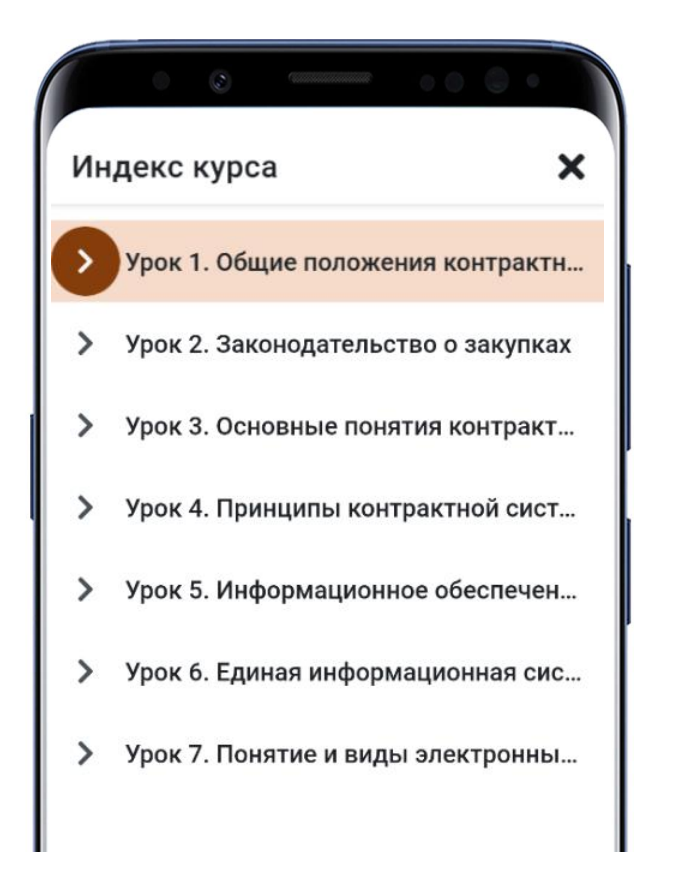

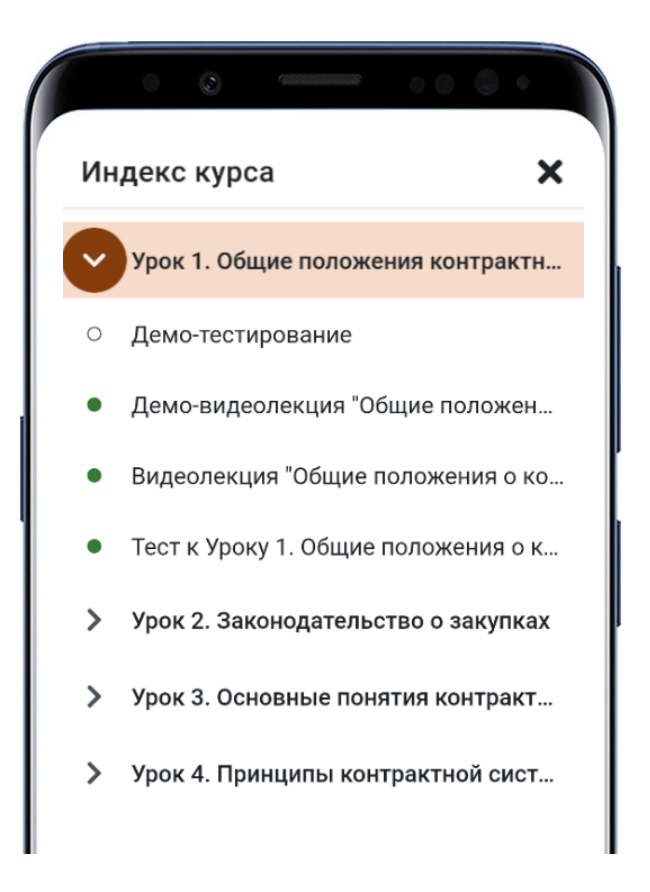

Рисунок 5 – Содержание меню

Элементы курса, в которых необходимо получить оценку, в боковом меню отмечены кружком. В разделе курса у таких элементов есть подпись «Надо сделать» или «Отметить как пройденное».

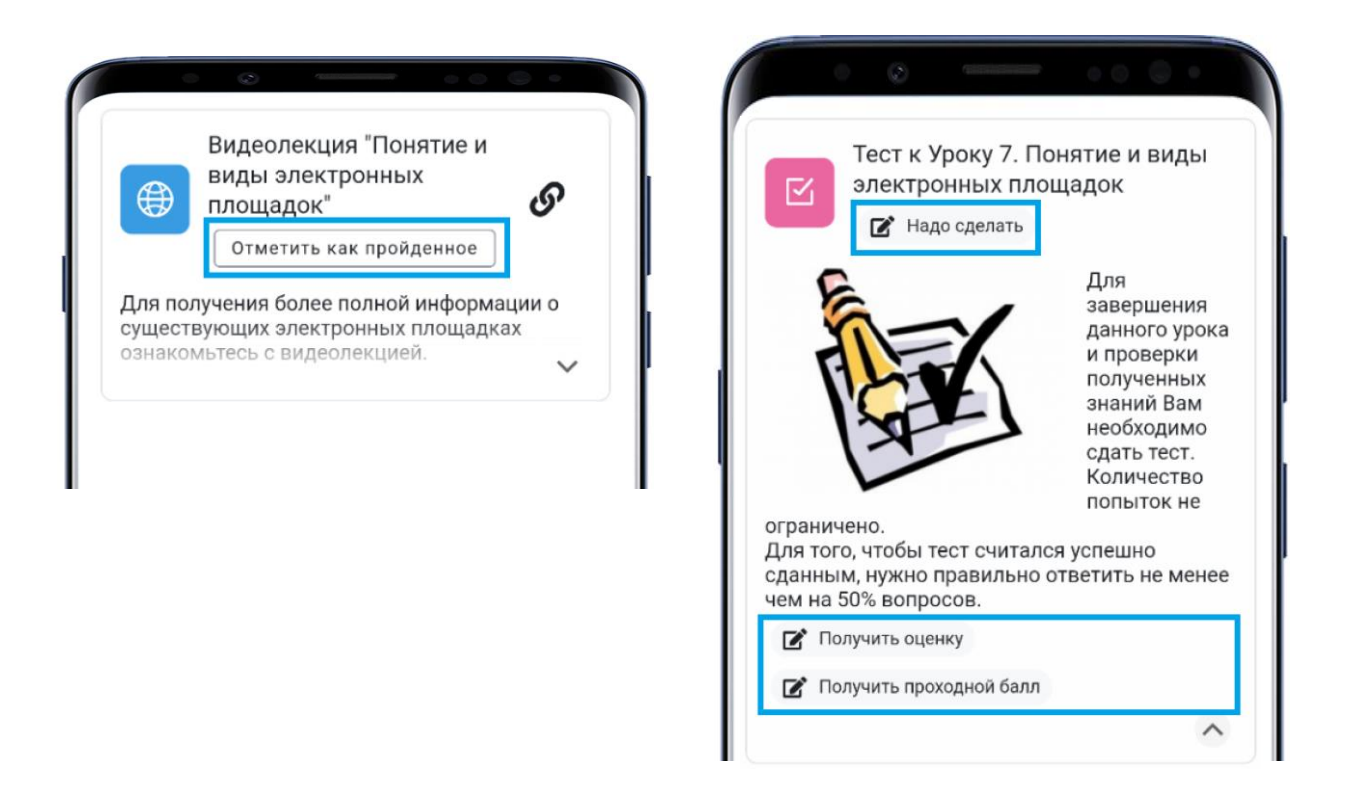

Рисунок 6 – Элементы курса

После прохождения данного элемента он будет отмечен, как выполненный:

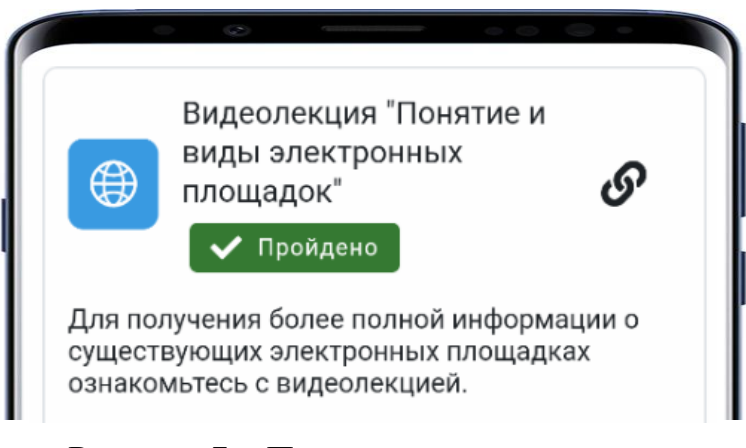

Рисунок 7 – Прохождение элемента курса

**Мы рекомендуем изучать материалы разделов в той последовательности, в которой они представлены в курсе.**

В конце каждого модуля (раздела) размещены кнопки для перехода на следующий раздел курса. Выполнять переход можно как через кнопку меню, так и в конце каждого модуля.

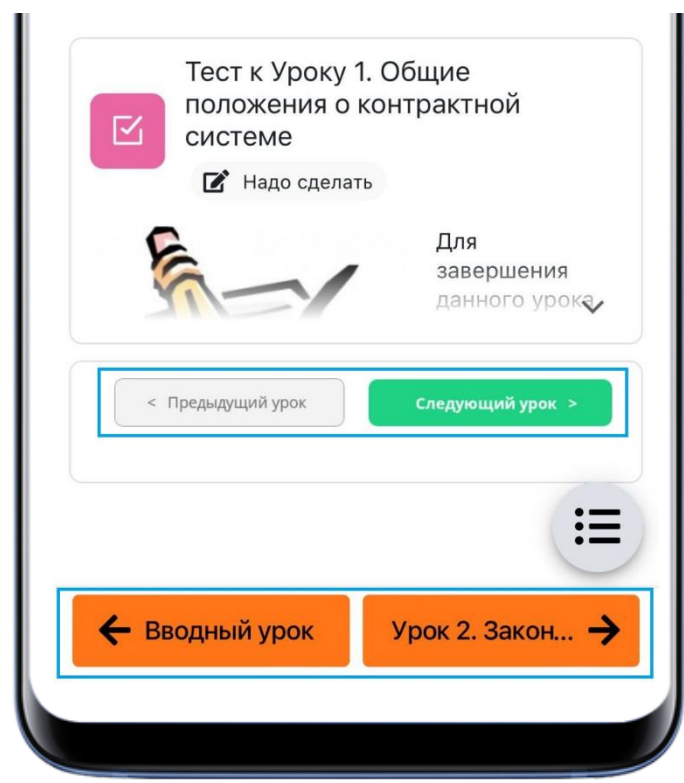

Рисунок 8 – Навигация по модулям (разделам) курса

#### **АНКЕТА СЛУШАТЕЛЯ**

<span id="page-11-0"></span>Для того, чтобы заполнить анкету, необходимо сдать итоговое тестирование в блоке «Завершение обучения по закупкам». Слушателями **в обязательном порядке** заполняется анкета.

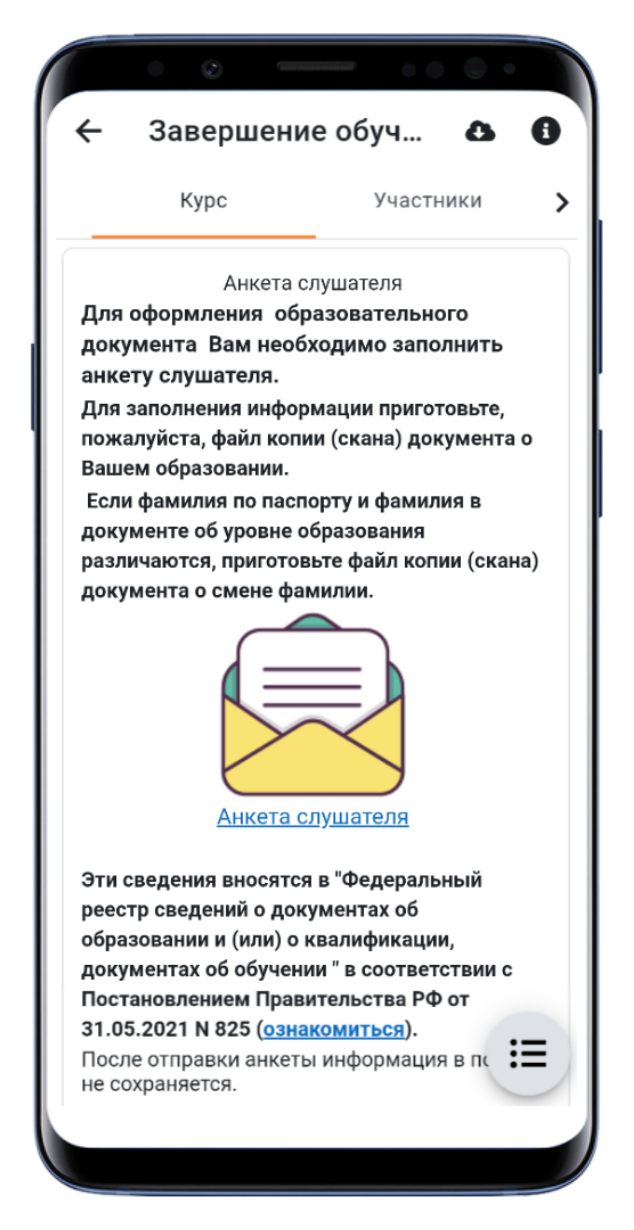

Рисунок 9 – Анкета слушателя

На основании внесенных в нее данных Вам выписывается документ об окончании курсов и заносятся сведения в федеральную информационную систему «Федеральный реестр сведений о документах об образовании и (или) о квалификации, документах об обучении» (ФИС ФРДО). Анкета состоит из полей, в которые заносится информация или прикрепляются файлы отсканированных документов.

**Важно! Внимательно заполняйте информацию в полях анкеты. Если Вы допустите ошибку, то и документы будут оформлены и выданы Вам с этой ошибкой.**

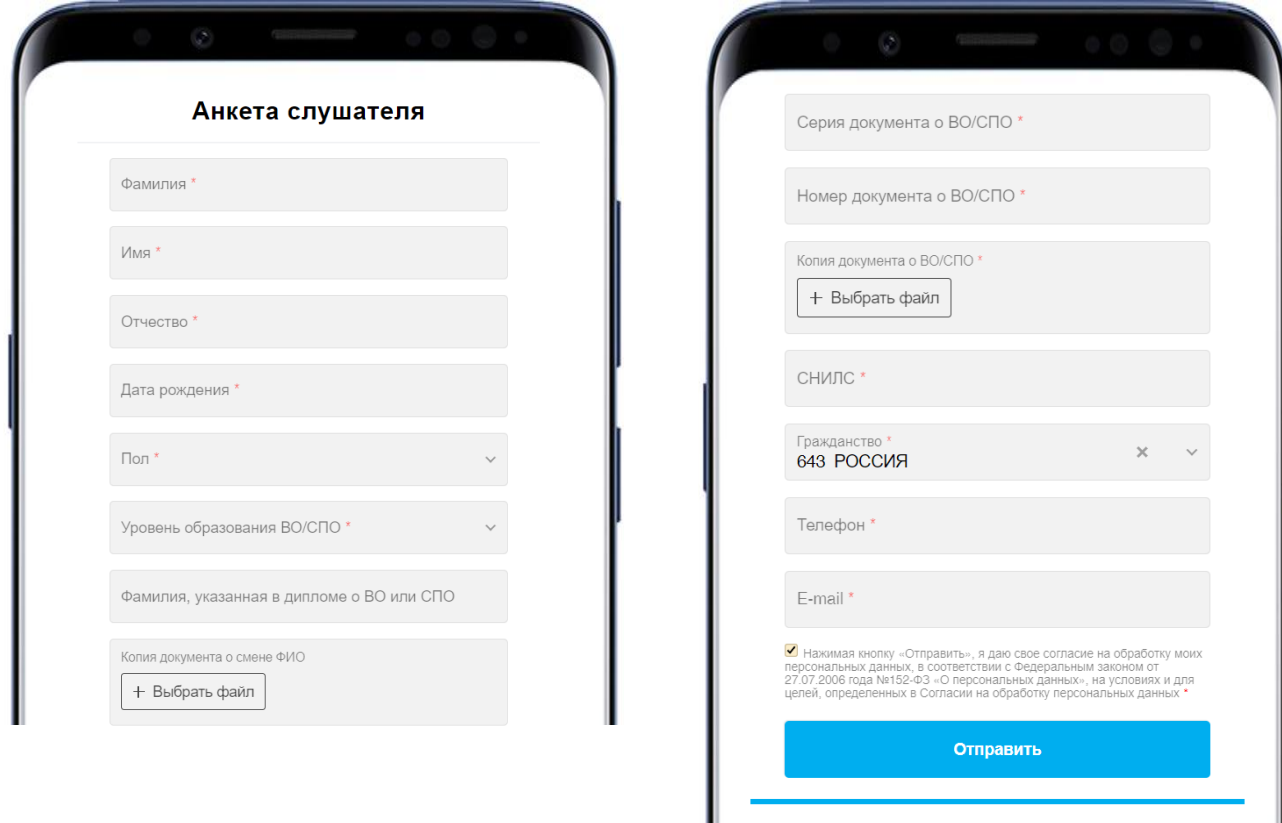

Рисунок 10 – Бланк анкеты

#### **Важно! Поля, обязательные для заполнения, отмечены \***

После заполнения анкеты обязательно нужно нажать кнопку **Отправить**

**Важно! После отправки анкеты данные в полях не сохраняются***.*

#### **ТЕСТИРОВАНИЕ**

<span id="page-13-0"></span>Тест используется как для промежуточной проверки знаний, так и для итоговой аттестации слушателей. Под каждым тестом описаны его параметры: количество попыток и условия их предоставления, длительность и шкала оценивания.

Для начала тестирования нажимаете ссылку с названием выбранного теста. Открывается окно, в котором перечислены параметры теста и размещена кнопка «Начать тестирование».

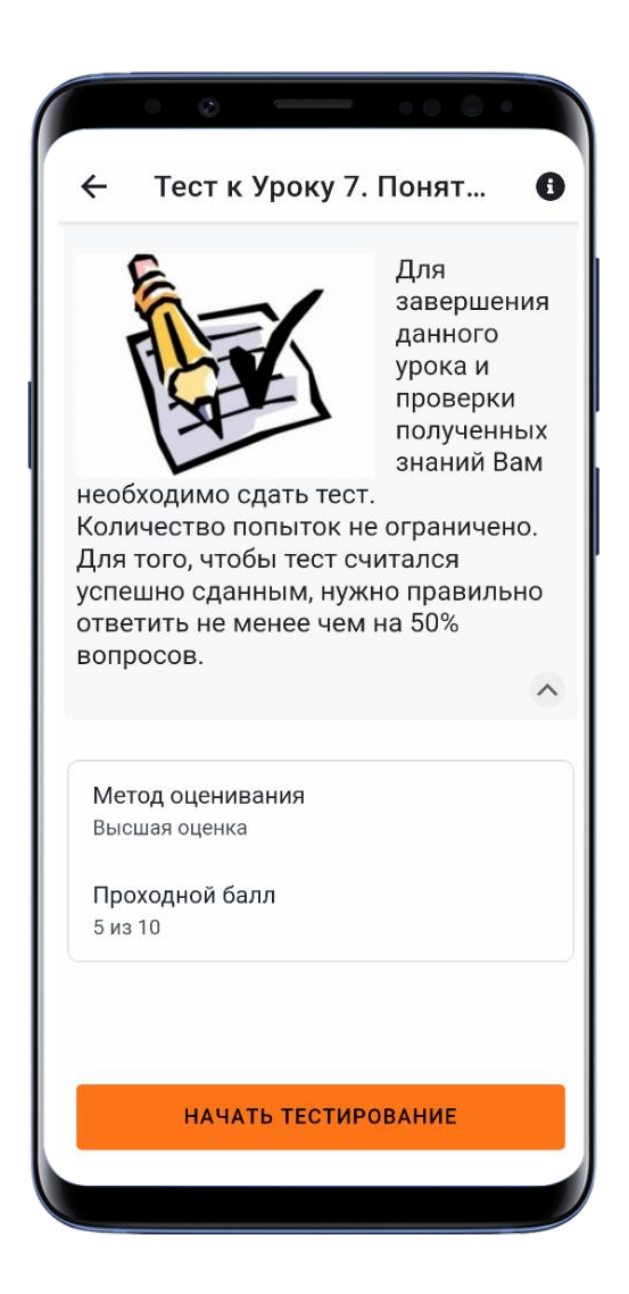

Рисунок 11 – Тестирование

На странице размещается вопрос вариантами ответа или полем для ответа. Виды вопросов могут отличаться:

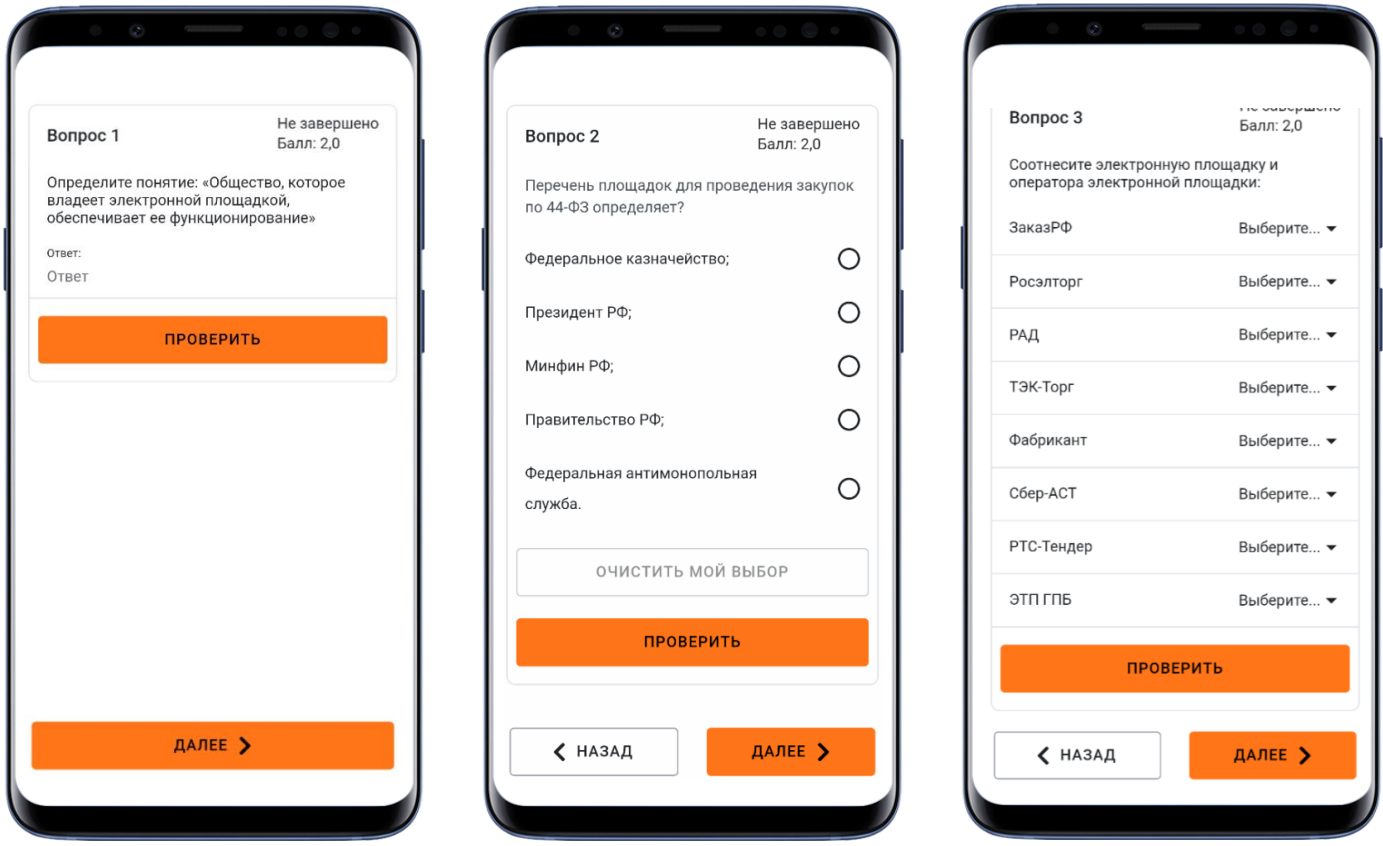

Рисунок 12 – Примеры вопросов

Переходить на следующие вопросы можно по кнопкам в нижней части экрана.

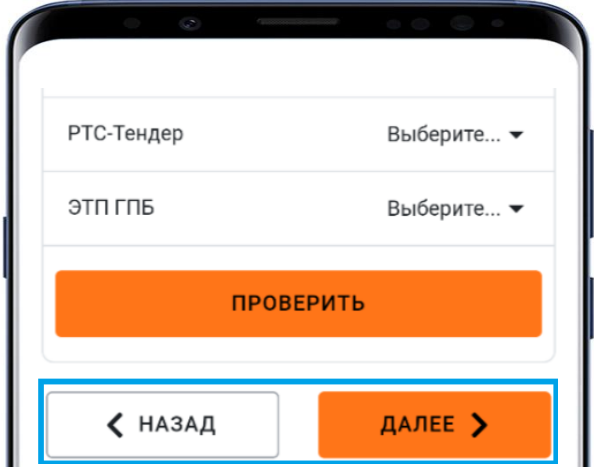

Рисунок 13 – Навигация по тесту

Чтобы ответить на вопрос, необходимо прописать ответ (рис. 12. Вопрос 1), нажать на кружок напротив правильного ответа (рис. 12. Вопрос 2), нажать кнопку «Выбрать» (рис. 12. Вопрос 3). Если Вы хотите сразу узнать правильный ответ, то необходимо нажать на кнопку «Проверить»:

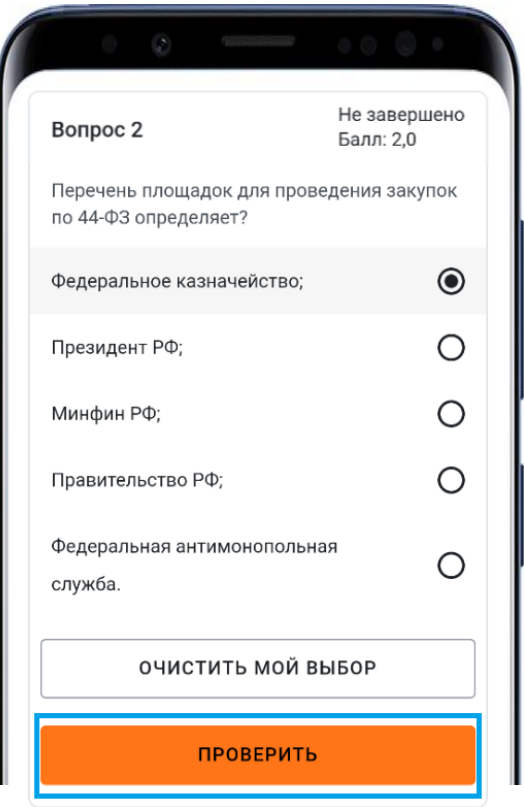

Рисунок 14 – Пример проверки ответа

После нажатия на кнопку «Проверить», появляется окно с подтверждением проверки вопроса. Если Вы хотите проверить, нажимаете кнопку «Да».

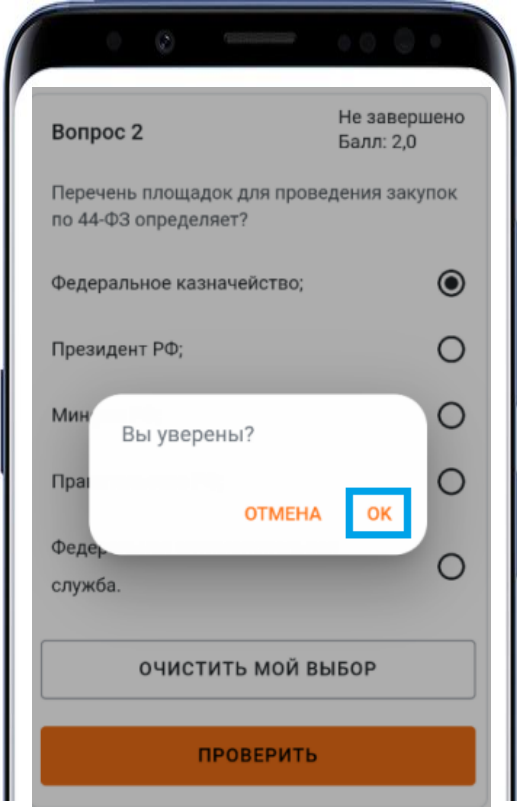

Рисунок 15 - Подтверждение проверки вопроса

На странице появится комментарий с указанием правильного ответа.

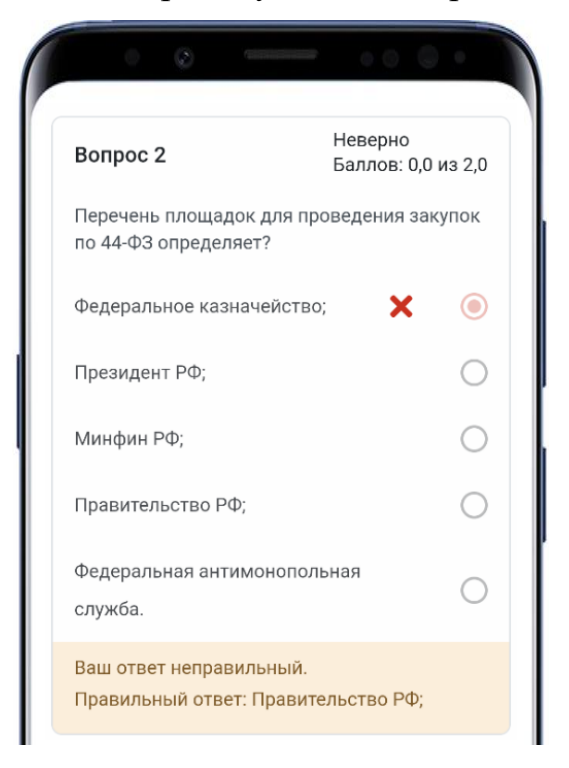

Рисунок 16 - Пример проверенного вопроса

#### **Внимание! После проверки правильности ответа изменить ответ нельзя.**

Для завершения теста нужно либо нажать кнопку «Отправить».

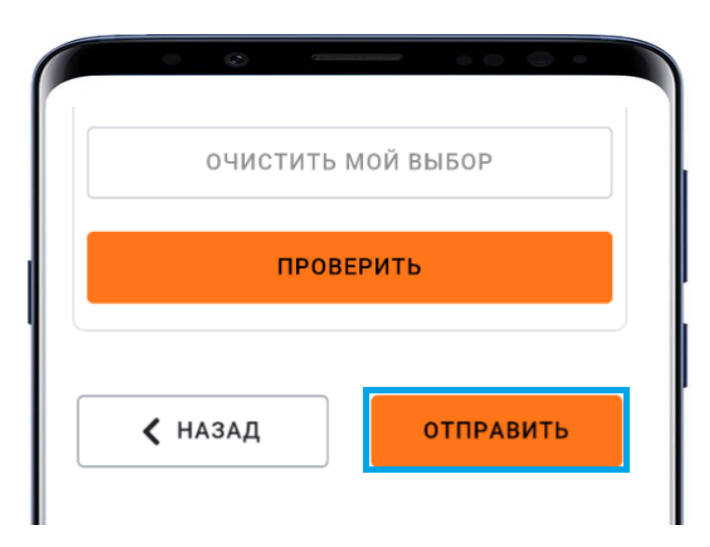

Рисунок 17 – Кнопка «Отправить»

После этого на странице появятся результат попытки. Если Вам необходимо изменить ответ к вопросу, то нужно нажать на стрелку около номера вопроса.

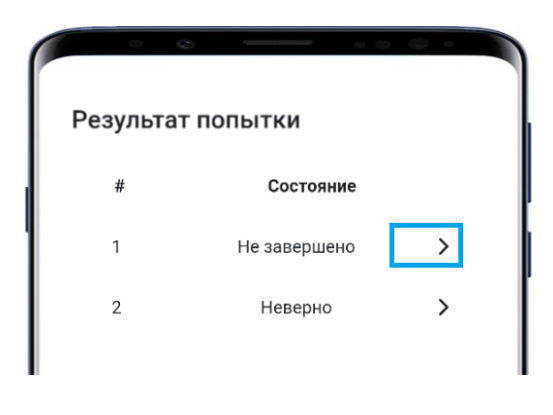

Рисунок 18 – Кнопка « **>»**

Если тестирование завершено, то нажимаете «Отправить все и завершить тест».

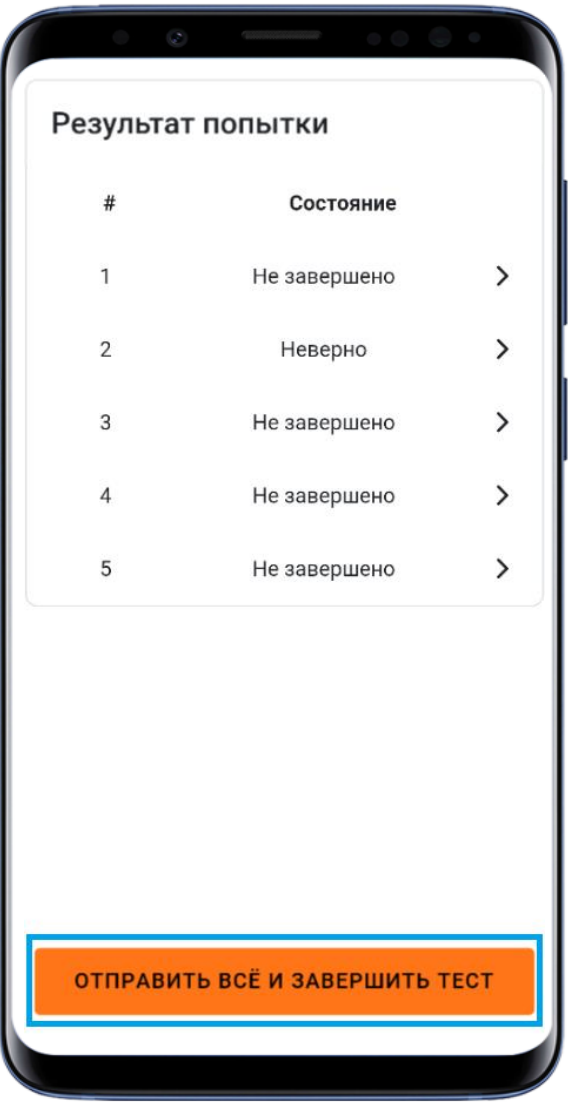

Рисунок 19 - Завершение теста

**Важно!** В любой момент сдачи теста Вы можете изменить свой ответ на вопрос. При нажатии на кнопку «Отправить все и завершить тест» у Вас запрашивается подтверждение.

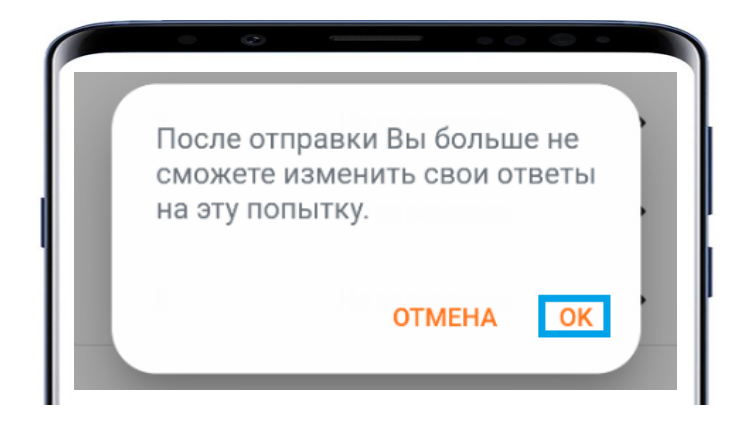

Рисунок 20 – Запрос подтверждения завершения теста

Для завершения тестирования нажмите «Ок». На появившейся странице отобразиться Ваша попытка с ответами.

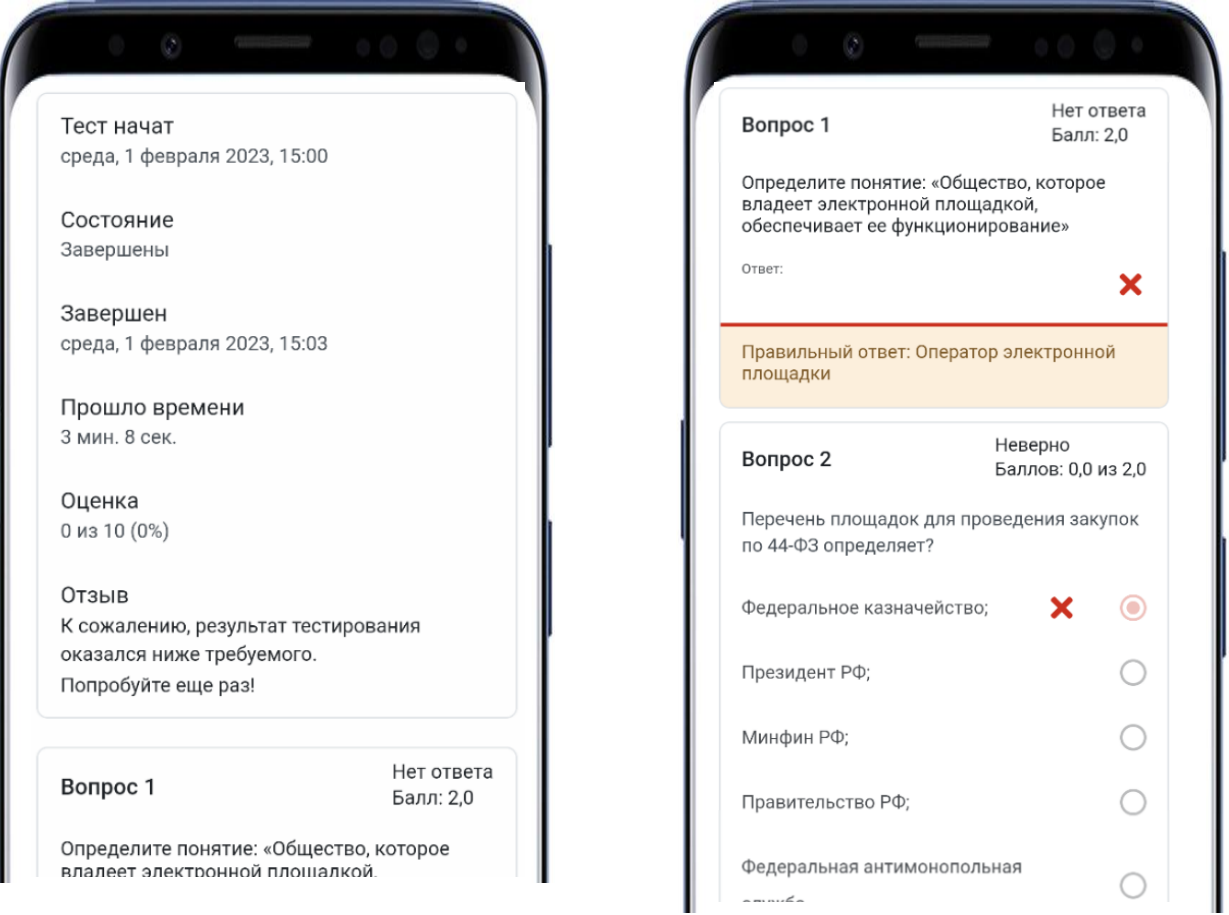

Рисунок 21 – Результат попытки

В начале страницы показана информация о том, когда был начат тест, сколько баллов набрано и какая оценка. В нижней части страницы зеленым цветом отмечены вопросы с правильными ответами, а красным – с неправильными. По каждому вопросу можно увидеть, какой ответ был дан.

В блоке теста появится запись о результате попытки и времени начала следующей. Чтобы перейти к нему, необходимо зайти в тест.

#### **ДОКУМЕНТ ОБ ОБРАЗОВАНИИ**

<span id="page-19-0"></span>После заполнения анкеты слушателей и успешного прохождения итоговой аттестации (тестирования) по дополнительной профессиональной программе повышения квалификации слушателям, в зависимости от образования на момент прохождения обучения, выдается:

- удостоверение о повышении квалификации (при наличии высшего или среднего профессионального образования).

- справка об обучении (при наличии справки об обучении, подтверждающей получение высшего или среднего профессионального образования в настоящее время).

Внимание: справка подлежит обмену на удостоверение о повышении квалификации при предоставлении на электронный адрес Исполнителя копии документа, подтверждающего наличие высшего или среднего профессионального образования.

Слушателям, изучавшим программу, но по объективным причинам, не прошедшим итоговую аттестацию (тестирование), выдается справка об обучении.